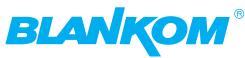

# **Operating instructions**

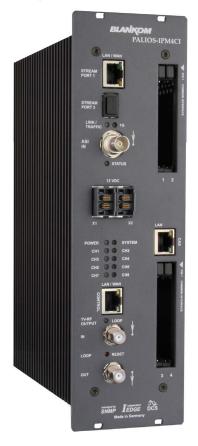

## 8 pole IP-/ ASI-TV Modulator

IP/ SFP/ ASI (H.264/ AVC, MPEG2)  $\rightarrow$  4x CI  $\rightarrow$  ATV (8x AM)

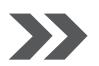

PALIOS-IPM4CI Part N°: 5113.01

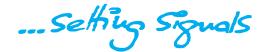

## 8 pole IP-/ ASI-TV Modulator IP/ SFP/ ASI (H.264/ AVC, MPEG2) → 4x CI → ATV (8x AM)

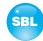

### **Contents**

| Safety and operating instructions                                                                                                    | .3                                                                   |
|----------------------------------------------------------------------------------------------------|----------------------------------------------------------------------|
| 2. Device variants                                                                                                    | .3                                                                   |
| 3. General                                                                                                    | .3                                                                   |
| 4. Main features                                                                                                    | . 3                                                                  |
| 5. Front view                                                                                                    | . 4                                                                  |
| 6. Functional description                                                                                                    | . 4                                                                  |
| 7. Meaning of the LED's  7.1 LED's at the 10/ 100/ 1000 Mbit stream port 1  7.2 LED's at the 10/ 100/ 1000 Mbit stream port 2  7.3 LED at the ASI socket  7.4 Status LED's  7.5 LED's at the 10/ 100 Mbit control port                                                                                                    | .4<br>.5<br>.5                                                       |
| 8. Adjusting by web server  8.1 Network connection to the computer  8.2 Setting of individual parameters  8.2.1 Menu "Overview"  8.2.2 Menu "IP input"  8.2.2.1 SFP option  8.2.3 Menu "CI setup"  8.2.4 Menu "Routing"  8.2.5 Menu "Transponders"  8.2.6 Menu "Adjustment"  8.2.7 Menu "Language"  8.2.8 Menu "Setup"  8.2.9 Menu "Setvice"  8.2.10 Menu "Level"  8.2.11 Menu "Status" | .6<br>.7<br>.8<br>.9<br>10<br>11<br>13<br>14<br>17<br>17<br>22<br>22 |
| 9. Factory settings                                                                                                    | 24                                                                   |
| 10. Block diagram                                                                                                    | 25                                                                   |
| 11. Application example                                                                                                    | 25                                                                   |
| 12. Technical data                                                                                                    | 26                                                                   |
| 13. Glossary                                                                                                    | 26                                                                   |
| 14. Bibliography                                                                                                    | 27                                                                   |
| 15. Notes on the device software                                                                                                    | 27                                                                   |
| 16. Document history                                                                                                    | 27                                                                   |
| CE Declaration of Conformity                                                                                                    | 28                                                                   |

## PALIOS-IPM4CI

Part No: 5113.01

## 4CI 8 pole IP-/ ASI-TV Modulator

IP/ SFP/ ASI (H.264/ AVC, MPEG2) → 4x CI → ATV (8x AM)

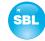

## 1. Safety and operating instructions

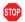

When assembling, starting-up and adjusting the modules, it is necessary to consider the system specific references in the instruction manual.

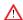

The modules may only be installed and started up by authorized technical personnel. There are only permitted the mounting styles indicated in the guick start guide, included with each module.

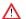

When assembling the modules into the receiving points, the adherence of the EMC regulations is to be ensured.

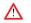

The assembly and wiring have to be done without voltage. For installation, only the supplied accessories (DIN rail clip with screws and 19" accessories) may only be used.

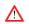

All active modules may only be powerd by the power supplies of the HELIOS family or QUASARIOS. Only connect the module with the accessory cables provided.

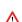

The mains voltage and the operating voltage of the modules working by DC have to be in compliance with the operating parameters described in the technical data.

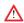

With all work the defaults of the DIN EN 50083 have to be considered. It is especially important to follow DIN EN 60728-11[2].

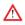

The unit must only be mounted vertically. The ventilation slots as well as the circulation perforation of the modules is not be obstructed in any way.

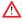

If installed in mounting cabinets a adequate heat circulation must be guaranteed. The mounting in closed cabinets without air sufficient flow is **not allowed**.

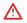

For **DIN rail mounting** is important to note that between the heat sink and a neighboring module, a distance of 2 cm is required. If the modules mounted on top of each, so they must be spaced 20 cm apart.

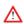

For **19**" **mounting** all devices in the rack must be fitted with 19" Edge Guide. Mounting the device using only the screw holes at the front panel is insecure and discouraged. Furthermore, the operation of a fully occupied rack is only allowed with an underlying 1-U fan box (at least 3 fans, 176 mm deep).

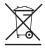

WEEE-Reg.-Nr. DE 50389067

## 2. Device variants

PALIOS-IPM4CI

5113.01 IP/ SFP/ ASI (H.264/ AVC, MPEG2)  $\rightarrow$  4x CI  $\rightarrow$  ATV (8x AM)

#### 3. General

The Smart Business Line (SBL) is a modern head end system, that is distinguished by its modular and compact design. A userfriendly operating concept facilitates setup, configuration and maintenance of the system.

The PALIOS-IPM4CI module selects 8 programs from up to 8 adjacent IP transport streams or from an ASI transport stream and converts these into analoge TV signals to transmit it in cable networks. In this case, a maximum of 8 analog television channels are generated from the available H.264/ AVC or MPEG2 transport streams. To decode encrypted programs two CI slots for 4 CA modules are implemented.

#### 4. Main features

- 8x IP SPTS/ MPTS input
- IP streaming via RJ45 or SFP with redundancy
- 1x ASI input
- 4x Common Interface according PCMCIA standard, cascadable, multi decryption capable
- MPEG 2/4 HD/ SD decoding
- multi-standard PAL modulator
- IEdge signal processing
- switchable RF output as single or with loop
- control of the module via HTML or SNMP

## PALIOS-IPM4CI

Part No: 5113.01

## 8 pole IP-/ ASI-TV Modulator IP/ SFP/ ASI (H.264/ AVC, MPEG2) $\rightarrow$ 4x CI $\rightarrow$ ATV (8x AM)

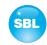

### 5. Front view

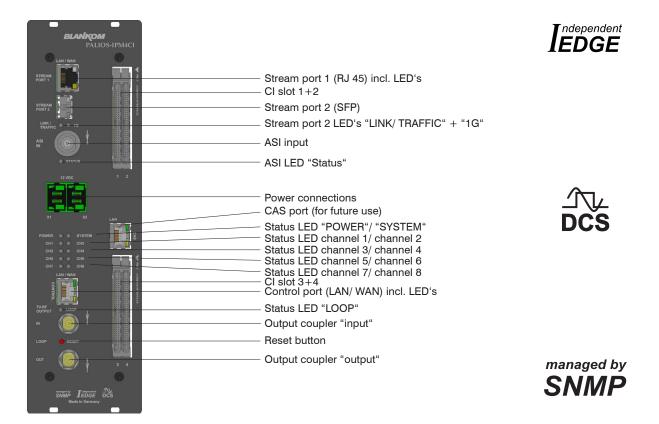

## 6. Functional description

The module receives a data stream via Gigabit Ethernet and can receive 8 transport streams from the included IP encapsulated transport streams. The 8 transport streams are further processed in 8 H.264/ AVC & MPEG2 decoders. The analogue TV modulation and the freely adjustable up-conversion in the cable network range (45 ... 862 MHz) is carried out by a high-performance FPGA. To decode encrypted programs two CI slots for 4 CA modules are implemented.

The eightfold modulator is adjacent channel compatible. A highly-clocked digital to analogue converter (DAC) is responsible for the spectrally pure output of the cable signal. After amplification and sum level adjustment, the cable signal is coupled through a switchable directional coupler to the output jacks.

## 7. Meaning of the LED's

## 7.1 LED's at the 10/100/1000 Mbit stream port 1

| Designation, colour    | Status         | Meaning of display                                                                                        |
|------------------------|----------------|----------------------------------------------------------------------------------------------------|
| GbE connect LED, green | permanently on | only illuminated when the connection is a GbE connection (does not light up at a 10/ 100 Mbit connection) |
|                        | off            | no GbE connection                                                                                         |
| Connect/ data LED      | permanently on | cable connection is established                                                                           |
| yellow                 | flashing       | data is received                                                                                          |
|                        | off            | no cable connection                                                                                       |

8 pole IP-/ ASI-TV Modulator IP/ SFP/ ASI (H.264/ AVC, MPEG2) ightarrow 4x CI ightarrow ATV (8x AM)

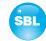

## 7.2 LED's at the 10/ 100/ 1000 Mbit stream port 2

| Designation | Colour | Status         | Meaning of display                                                                                              |  |
|-------------|--------|----------------|----------------------------------------------------------------------------------------------------|--|
| 1G          | green  | permanently on | only illuminated when the cable connection is a GbE connection (does not light up at a 10/ 100 Mbit connection) |  |
|             |        | off            | no GbE connection                                                                                               |  |
| LINK/       | amber  | permanently on | cable connection is established                                                                                 |  |
| TRAFFIC     |        | flashing       | data is received                                                                                                |  |
|             |        | off            | no cable connection or option is not enabled                                                                    |  |

### 7.3 LED at the ASI socket

| Designation | Colour | Status         | Meaning of display              |
|-------------|--------|----------------|---------------------------------|
| STATUS      | green  | permanently on | ASI transport stream is present |
|             |        | flashing       | no ASI transport stream         |
|             |        | off            | option is not enabled           |

### 7.4 Status LED's

| Designation | Colour | Status         | Meaning of display                                                                                                    |
|-------------|--------|----------------|----------------------------------------------------------------------------------------------------|
| POWER       | green  | permanently on | module is on                                                                                                    |
|             | amber  | permanently on | module is in standby                                                                                                    |
|             |        | off            | module is off, operating voltage is not applied                                                                                                 |
| SYSTEM      | green  | permanently on | module is ready for work                                                                                                    |
|             |        | flashing       | software update is running                                                                                                    |
|             | amber  | permanently on | temperature is high, fan is already activated                                                                                                   |
|             |        | flashing       | temperature is critical. The device will no longer work or is forced to shut down.                                                              |
|             |        | off            | module is not ready for work                                                                                                    |
| CH 1 CH 8   | green  | permanently on | channel operates without error                                                                                                    |
|             | amber  | permanently on | error warnings, depending on signal: - input and/ or output without sync - input sync, but in bad quality (eg. mosaic effect in the TV picture) |
|             |        | flashing       | hardware is faulty                                                                                                    |
|             |        | off            | channel is off                                                                                                    |
| LOOP        | green  | permanently on | loop active, i.e. nominal level range 62 82 dBµV                                                                                                |
|             |        | off            | no loop, i.e. nominal level range 74 94 dB $\mu$ V                                                                                              |

## 7.5 LED's at the 10/ 100 Mbit control port

| Designation, colour | Status         | Meaning of display         |
|---------------------|----------------|----------------------------|
| Connect LED, yellow | permanently on | network cable is connected |
|                     | off            | no cable connection        |
| Data LED, green     | flashing       | data is exchanged          |
|                     | off            | no data exchange           |

## 8 pole IP-/ ASI-TV Modulator IP/ SFP/ ASI (H.264/ AVC, MPEG2) $\rightarrow$ 4x CI $\rightarrow$ ATV (8x AM)

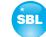

## 8. Adjusting by web server

### 8.1 Network connection to the computer

#### System requirements:

- PC/ laptop with 10/ 100 Mbit Ethernet interface
- Internet browser (e.g. Windows Internet Explorer), which accept JAVA script.

#### Setup the connection:

The PALIOS-IPM4CI module has to be connected to PC network using an Ethernet cable. The IP address of the PALIOS-IPM4CI module is 192.168.1.100 on delivery. If several SBL modules should be controlled or adjusted via an Ethernet switch, each module must first be configured **individually** to its provided IP address within the network. To do so the address of the network port on the PC (temporary) must be adapted to the IP address of the SBL module (subnet mask: 255.255.255.0, IP address: 192.168.1.XXX, where XXX is not the same as the corresponding value of the SBL module IP address).

After the network configuration of the module(s) the IP address of the control PC is converted to the provided IP address and the modules can be accessed through the browser with their new IP addresses. The user must authenticate himself with his credentials (user name and password), if the password and user testing were activated on the setup page (see chapter 8.2.8):

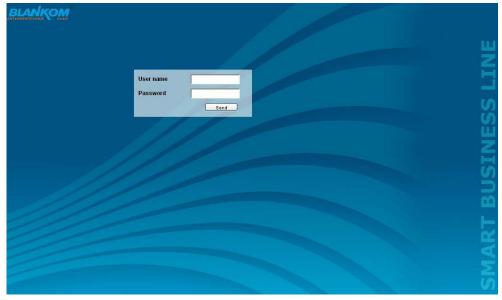

After successful registration or successful connection establishment without password (default setting) the start page of the module is the menu "Overview" (see chapter 8.2.1).

## 8 pole IP-/ ASI-TV Modulator

IP/ SFP/  $\stackrel{\bullet}{A}$ SI (H.264/  $\stackrel{\bullet}{A}$ VC, MPEG2)  $\rightarrow$  4x CI  $\rightarrow$  ATV (8x AM)

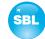

### 8.2 Setting of individual parameters

Using the web site, you can set certain parameters of the module or perform configurations on the module or the user interface. The various setting menus can be selected in the navigation tree on the left side. The setting is supported by an online help. Hovering the parameters by the mouse in the lower part of the site an orange colored text box appears with explanations for each parameter. By setting in the "Setup" menu (see chapter 8.2.8) may be selected so that the help appears in the status bar of your browser. If appropriate setting changes in the browser options are necessary.

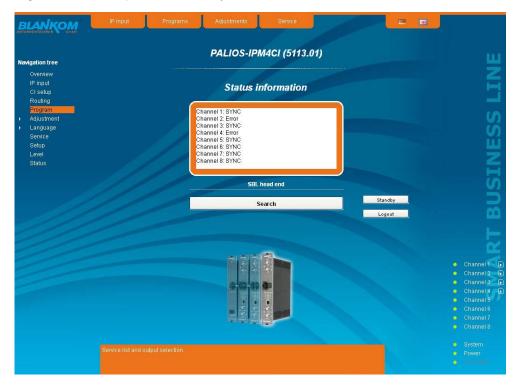

In addition, in the lower part of the navigation tree status information for the module is displayed. By changing the "Setup" menu, the status information can also be moved to the right (see also chapter 8.2.8). All 8 channels are listed individually. A green LED symbol before the "channel ..." means that both input and output are synchronized and that the channel operates without error. An orange colored symbol indicates that an error has occurred in that channel. An overview of the status of various parameters of the channel is obtained by clicking the corresponding channel. In the browser interface, a status overview appears.

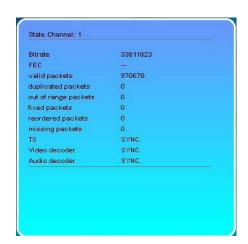

## 8 pole IP-/ ASI-TV Modulator IP/ SFP/ ASI (H.264/ AVC, MPEG2) ightarrow 4x CI ightarrow ATV (8x AM)

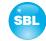

A transparent LED symbol means that the channel is not configured yet, or the RF output is turned off. Status information about the system is mirrored in the same way. In this case too an orange colored LED symbol displays an error state during which a green LED symbol displays error-free working condition. The detailed status information is available by clicking the name field.

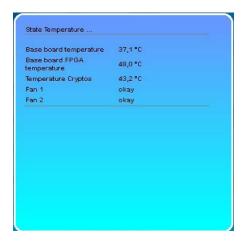

The last displayed point indicates the connection status between the network interface and the module. Green means, that the connection is established. A transparent LED light indicates that there is no connection or the connection is failed. Settings with the selection box or input fields are taken over by pressing the "send" button and stored permanently, and the PALIOS-IPM4CI module is set on these values after a restart too. Settings with the check box are usually performed immediately but not stored in memory, so they would be lost on a possible restart of the module. To save these settings the "send" button must be pressed.

In all menus, the language selection is possible between German and English top right.

#### 8.2.1 Menu "Overview"

This page provides a status overview of the 8 channels. If a channel is working without errors, "SYNC" is displayed. If errors occur you will see an "Error" display. If the RF power is switched off the display "Off" appears behind the respective channel.

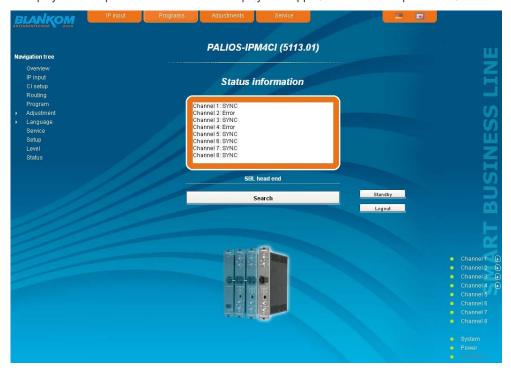

In addition, below the status window the head end display is visible. There all SBL modules are listed, which are in the same network and which have been associated with the head end in the "Setup" menu (see 8.2.8). This is significant because functions over all modules such as the NIT processing between modules of the QAMOS product group can be extended to all components of the head end. The individual components of a head end are listed with their IP address, which is also provided with a link to this address, so you can switch easily to the next module. If no head end was configured, a "Search" button appears, which forwards to the "Setup" menu and scans the network for other SBL modules. Then all available modules are listed and can be selected and added to the head end.

By clicking the "Logout" button the user logs out of the module and the login window appears. By pressing the "Standby" button the module is switched to standby, which is indicated by an amber POWER LED on the module. The "Standby" button will be replaced by an "ON" button, and by pressing this the module will be switched back on.

## 8 pole IP-/ ASI-TV Modulator

IP/ SFP/  $\stackrel{\bullet}{A}$ SI (H.264/  $\stackrel{\bullet}{A}$ VC, MPEG2)  $\rightarrow$  4x CI  $\rightarrow$  ATV (8x AM)

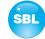

#### 8.2.2 Menu "IP Input"

This menu contains the network configuration for the streaming port and for the 8 IP transport streams from which then the 8 desired programs for transmitting can be selected.

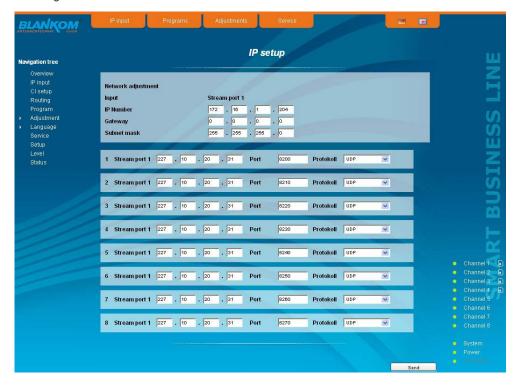

On top the configuration options for the two stream ports are displayed. It should be noted that the stream port 2 is available only after enabling the associate software option (see section 8.2.8). The IP address, subnet mask and gateway can be configured for each port. The next step is to configure the setup parameters of the 8 IP input transport streams (IP input channels). Again, IP address, port and transport protocol (UDP or RTP) have to be entered for each IP channel. Everything is confirmed by pressing the "send" button. If not all 8 ports are used, the unused ports can be disabled by entering the IP address 0.0.0.0. Identical settings within these 8 IP channels are not permitted and are automatically marked red.

#### Note

Some switches, it can happen that a configuration change concerning on the multicast group will take effect after the end of the switch set query interval:

Some switches ignore an unsolicited IGMP join message. If the querier is set in the switch to a longer period of time, it may occur, that after a configuration change the stream is not applied immediately, because the switch ignores the directly emitted IGMP message. Upon expiration of the query interval, the switch then asks himself after memberships in multicast groups. Also to this request, the device responds and sends a corresponding response message - this is then accepted by the switch, which thus transmits the stream to the device.

## 8 pole IP-/ ASI-TV Modulator

IP/ SFP/ ASI (H.264/ AVC, MPEG2) ightarrow 4x CI ightarrow ATV (8x AM)

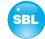

#### 8.2.2.1 SFP option

The SFP option allows the connection of different modules for the IP input. Depending on the SFP module thus various management and media types can be connected to the PALIOS-IPM4CI. The IP input can be expanded to another IP data source. The SFP module figures as the stream port 2, so that either "Stream port 1" or "Stream port 2" can be used as an IP input.

Simultaneously there is the ability to define one of the two IP inputs as the preferred source and the respective other IP input as redundancy source. When an IP data source fails, then switches to the other data source. For this purpose, individual rules can be defined for when and how to switch. Inclusion in the monitoring is configured on a per-channel basis. This is a global option, deciding when to switch: either when an input channel is down or all monitored channels have failed. The switching occurs even when no signal should be present at the redundancy input.

Switching back to the preferred IP input is not automatic, but can only be done manually via the user interface.

Please note that actual monitoring on a particular channel starts for real one if actually receives data.

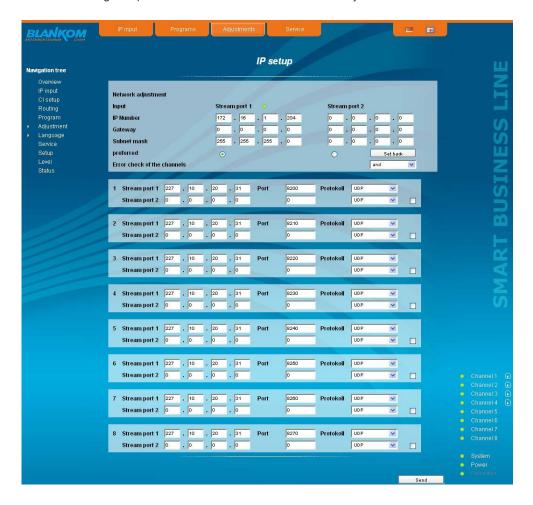

The form of the network settings also includes means for selecting the preferred IP input. The selection is made by pressing the appropriate option button. "Error check of the channels" as described above configures the device for switchover if only one of the monitored channels fails ("or") or only when all monitored channels have failed ("and").

At the right of the configuration of each of the 8 IP input transport streams, there is a check box. By marking this box, the respective transport stream is included in the monitoring.

## 8 pole IP-/ ASI-TV Modulator

IP/ SFP/  $\stackrel{\bullet}{A}$ SI (H.264/ AVC, MPEG2)  $\rightarrow$  4x CI  $\rightarrow$  ATV (8x AM)

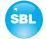

#### 8.2.3 Menu "CI setup"

In this menu there is the configuration of the Common Interfaces of the device. The PALIOS-IPM4CI has 2 double-CI slots for a maximum of 4 CA modules. The modules can be cascaded. That means, that a transport stream can be routed through one up to a maximum of every 4 modules for decryption of services. For this reason, initially there is the decryption configuration, i.e. it determines which transport stream is passed through that module. In PALIOS-IPM4CI, set the transponder with the services to be decrypted on the channels 1...4, since only these can be routed by the CA modules. First you select the pathway of transport streams of the 4 channels. The first selection point is, channel 1 to be passed through module 1, ..., channel 4 to be passed through module 4. Next, you can route channel 1 through module 1 and than through module 2, channel 3 through module 3 and channel 4 through module 4 and channel 2 through no module. Correspondingly are the other possibilities. For better illustration of the signal path it is displayed on the right side of the select box graphically. Did you choose the right setting, so this is to confirm by pressing the "Send" button that you can perform all other settings for each module.

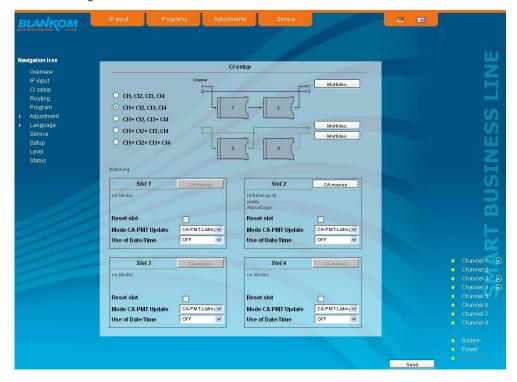

After the selection above one can make the multi-decryption settings for each signal path through one or more CA modules, if necessary. For this purpose the "Multidec" button is to press and leads to the following menu:

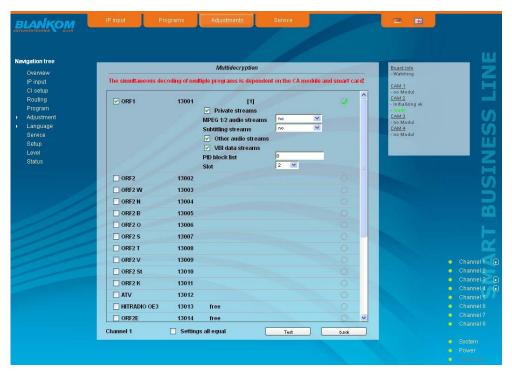

## 8 pole IP-/ ASI-TV Modulator IP/ SFP/ ASI (H.264/ AVC, MPEG2) $\rightarrow$ 4x CI $\rightarrow$ ATV (8x AM)

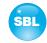

In this menu all services of the adjusted transponder and their CA status are listed. If you want to make adjustments or changes first the "Refresh" button must be activated to get the current transponder allocation. The services are selectable for decryption. For each of this selected services one can determine, what streams or PID's are to be decrypted. That's important because the maximum number of the decryptable PID's is limited and this limit has a different size per CA module.

In the selection boxes "MPEG 1/2 Audio Streams" respective "Subtitling Streams" all, no or individual streams are selectable. If one wants to select more than one stream, but not all, the selection field "all" in the box is to be selected and in the column "PID block list" all PID's have to be entered, that shall not be decrypted. 1

In the column "PID block list" all PID's are listed, that shall not be decrypted. The PID's can be given in decimal or hexadecimal format and have to be separated by a semicolon. The maximum number of PID's is 10.2 If "Settings all equal" is clicked, only one service for PID selection is offered and the taken settings are automatically transferred to all other services to be decrypted.

By clicking the "Test" button the CA module will be initialized and all services, which are saved in the CA-service-list, will be tested for the current decryption status. After the end of the test the result of the test appears on right side, where a green check mark means, that the test was successful. On the other hand a red cross means that the test was not successful and the requirements for this service must be corrected, e.g. too much PID's were selected.

- 1 "Other Audio Streams" includes all AC3-, DTS- and AAC-Streams. "Private Streams" selects all streams which are not captured by the other selection fields
- <sup>2</sup> Particularly PID's can be given here, which are active only at times and no authorisation for decryption is available for them.

The default is that the table editing (SDT, PMT, EIT) is performed. Thereby the CA descriptor 0x09 will be replaced in the PMT through the user-defined descriptor 0xFE. If this descriptor is already used by the service provider, in the "Setup" menu and then "GUI settings" (see section 8.2.8), the field "Tag selection (for decoded pid)" must be enabled. Thus, the option "DVB tag (decoded TS)" also appears in multidecryption menu at each service. At this point, a user-defined descriptor from the range of 0x00 to 0xFF will be selected. It should be noted that this descriptor is not already used in the service.

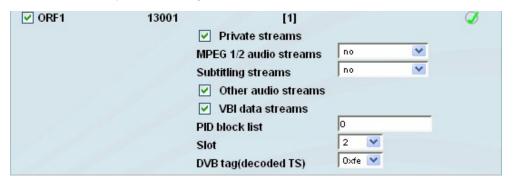

After returning from the multidecryption menu each of the 4 CA modules can be configured. Per slot is shown here that the module is initialized, if there is readiness for work and which type of module it is.

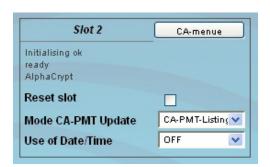

Individual CA modules must be initialized before setting the CA services. For this purpose the box "Reset slot" is clicked. The mode of the CA-PMT update will be adjusted on the next line. You can select between CA and CA-PMT PMT-list entry, where the latter is not supported by all CAM's.

Some CA modules require the resource "Date & Time" for initializing. For all other modules in this setting should be disabled. Click the button above right to get into the CA menu. There, the menus implemented in the CA module are offered the user. The menus can be selected individually or sequentially accessed in order to make necessary adjustments or to retrieve information to the CA

It should be noted that when changes in the channel (e.g. transponder switching, CA module change or removal) are done, the full menu has be passed through to update the internal tables. For this purpose, as described above, first the necessary changes in the signal path are to determine and then call the multidecryption menu for the affected channels. First there must be called again the channel list by pressing the the "Refresh" button, and then the appropriate stream selection must be made. This is also necessary if a module has been removed and a free transponder is to be transmitted in this channel. Finally, in the "CI setup" the change is to confirm by pressing the "Send" button that this is also taken internally.

## 8 pole IP-/ ASI-TV Modulator

IP/ SFP/ ASI (H.264/ AVC, MPEG2)  $\rightarrow$  4x CI  $\rightarrow$  ATV (8x AM)

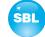

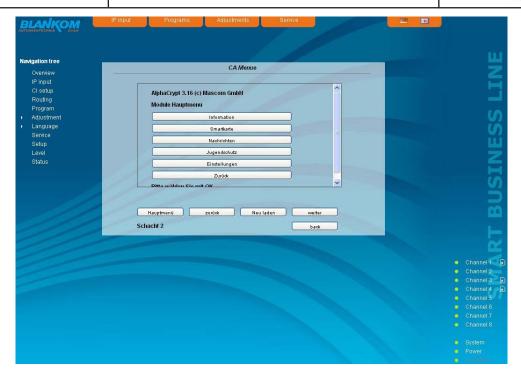

#### 8.2.4 Menu "Routing"

In this menu you can make very clear the channel assignment of the inputs and 8 outputs. For each channel, there are two switching options: the first (left in the GUI) at the input and the second (on the right in the GUI) at the output. The setting is done by using the "▲" or "▼" button. Both on the input side as well as on the output side the assignment can be freely selected, i.e. on input side per channel the source (IP stream 1...8, ASI TS, player) can be freely selected for further processing, on the output side, however, it can be chosen freely, from which input or media player, the transport stream including the desired TV program comes. Because this matrix of the output channel assignment is after the CA processing, it is thus possible to distribute several decrypted channels of a transponder (if the CA module and card support it) to various output channels.

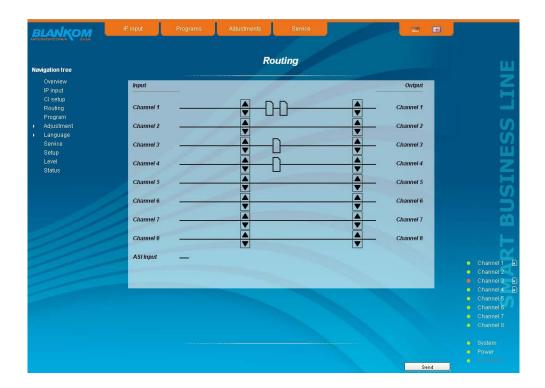

## 8 pole IP-/ ASI-TV Modulator IP/ SFP/ ASI (H.264/ AVC, MPEG2) ightarrow 4x CI ightarrow ATV (8x AM)

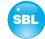

#### 8.2.5 Menu "Transponders"

In this menu the program selection is done for all output channels. After call up of the menu at first the actual channel allocation of the PALIOS-IPM4CI module is listed. The following settings respective changes per channel are possible: in the column "IP" there can be selected the transponder, which contains the program to be transferred. In the next column the requested program can be selected. In the next both columns there can be selected the language respective the language of the subtitles, if there are more than one of them. In the column "Output frequency" there is to be selected the output channel of the program. On double assignments within these 8 channels is called attention to this automatically. With the checkbox "RF" the RF output of the channel is set to "on" or "off". Clicking the "Send" button, the settings are taken and stored..

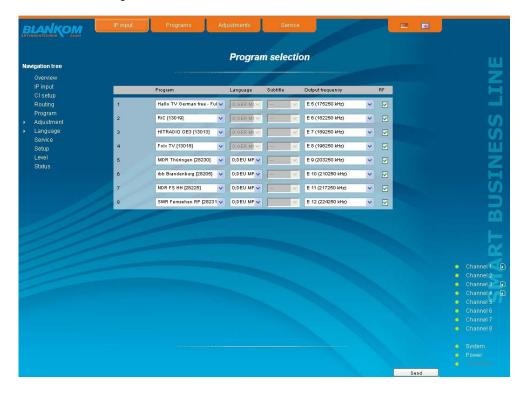

#### 8.2.6 Menu "Adjustment"

In this menu, the settings of the module are made. Each channel can be adjusted individually according to individual requirements. The channel may be selected by clicking either left in the navigation tree or by clicking one of the tabs above the set-up tables.

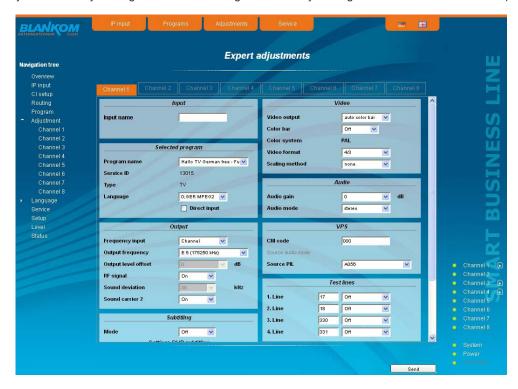

## 8 pole IP-/ ASI-TV Modulator

IP/ SFP/  $\stackrel{\bullet}{ASI}$  (H.264/ AVC, MPEG2)  $\rightarrow$  4x CI  $\rightarrow$  ATV (8x AM)

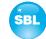

The following parameters are adjustable:

| Program          | Service ID | Select |
|------------------|------------|--------|
| rbb Brandenburg  | 28205      | 0      |
| rbb Berlin       | 28206      | 0      |
| ARD-TEST-1       | 28221      | 0      |
| NDR FS MV        | 28224      | 0      |
| NDR FS HH        | 28225      | 0      |
| NDR FS NDS       | 28226      | 0      |
| NDR FS SH        | 28227      | 0      |
| MDR Sachsen      | 28228      | 0      |
| MDR S-Anhalt     | 28229      | 0      |
| MDR Thüringen    | 28230      | •      |
| SWR Fernsehen RP | 28231      | 0      |
| ARD-Data-1       | 28250      | 0      |

#### Program list (Transponder)

If "Program selection with select box" in chapter "GUI settings" is deactivated (see also chapter 8.2.8), the form at the left appears for program selection. All programs of the selected transponder are listed with name and service ID. The selection of the program is done by marking of the respective select box. The program name and the other parameters of the program are adopted automatically. In this case the program name in the menu "Selected program", variant 1 is not selectable.

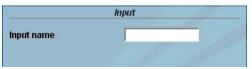

Input Input name input parameters of the channel e.g. name of the program, editable

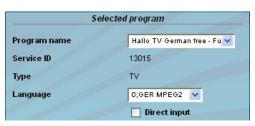

Selected program
Program name

Service ID Type Language Direct input variant 1: program selection menu

selection of the program from the program list of the transponder of the selected IP TS displays the service ID of the selected program displays the type of the program selection of the available language selection: selection menu, direct input (see be-

low)

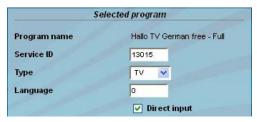

Selected program Program name

Service ID

Type Language variant 2: direct input

displays the name of the program, which was selected in the input menu

input of the service ID of the requested program,

adjustment range: 0...65535 selection of the program type: TV, Radio input of the language n°, adj. range: 0..255

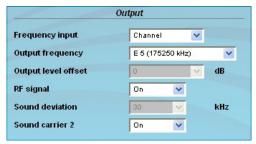

Output output parameters of the channel

Frequency input
Output frequency
Output level offset
RF signal
Sound deviation
Selection: channel, frequency
selection: channel table/ input in kHz 1
display of the level offset 2
selection: On, Off
Selection: 20, 50 kHz 3

RF signal selection: On, Off
Sound deviation selection: 30, 50 kHz <sup>3</sup>
Sound carrier 2 selection: On, Off

- <sup>1</sup> If at the frequency input "channel" is selected, the output frequency can be chosen in the pre-selected channel spacing (see chapter 8.2.8). If, however, "frequency" is selected, then the output frequency is selectable in kHz steps.
- <sup>2</sup> Adjustment of the offset of each channel to the basic level, see chapter 8.2.10
- <sup>3</sup> Only selectable, if sound carrier 2 is set to "Off". If sound carrier 2 is set to "On", the sound deviation is permanently 30 kHz

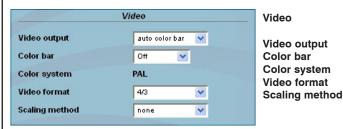

Video setting of the video parameters

Video outputselection: On, auto Off, auto colour palette barColor barselection: On, OffColor systemdisplays the selected color system (see 8.2.8)

Video format selection: 4/3, 16/9

selection: none, pillar or letter box, fullscreen

center cut out

## 8 pole IP-/ ASI-TV Modulator IP/ SFP/ ASI (H.264/ AVC, MPEG2) $\rightarrow$ 4x CI $\rightarrow$ ATV (8x AM)

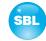

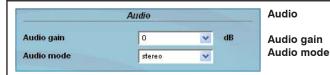

setting of the audio parameters **Audio** 

Audio gain adjustment range: +6...-20 dB

selection 1: mono L, mono R, dual, dual invers,

stereo, auto 4

selection 2: mono L, mono R, mono L+R, auto 5

4 if sound carrier 2 is set to "On" <sup>5</sup> if sound carrier 2 is set to "Off"

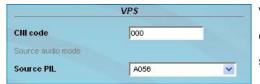

**VPS** setting of the VPS parameters

CNI code adjustment range: 0x000...0xFFF (hexadec.)

selection: A056(PDC), A056, PDC, Source PIL

TimerControlCode

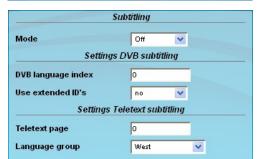

Subtitling 6 adjustment of the parameters selection: Off, Teletext, DVB Mode

**Settings DVB subtitling** 

**DVB** language index adjustment range: 0...255 Use extended ID's selection: yes, no

Settings teletext subtitling

adjustment range: 0..65535 Teletext page selection: West, East, Russian, Arabic, Farsi Language mode

<sup>6</sup> only available, if "Subtitling" option is enabled (see chapter 8.2.8)

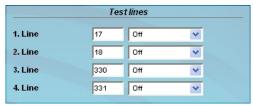

Test lines 7

The PALIOS-IPM4CI offers the opportunity to output test signals on up to 4 image lines from the following selection: Off, CCIR 17, CCIR 18, CCIR 330, CCIR 331, Sin(x)/x, Ramp. As a default, the image lines 17, 18, 330 and 331 are selected. The image lines selection is editable, i.e. the test lines can be output on each image line in the range 1..625.

<sup>7</sup> only available, if "Test line" option is enabled (see chapter 8.2.8)

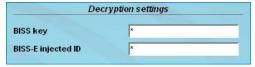

Decryption settings<sup>8</sup>

**BISS-E injected ID** 

**BISS** key input of the 12-digit code in BISS mode 1

or of the 16-digit code in BISS mode E input of the 14-digit code in BISS mode E,

no input in BISS mode 1

<sup>8</sup> only available, if "BISS" option is enabled (see chapter 8.2.8)

## 8 pole IP-/ ASI-TV Modulator

IP/ SFP/  $\stackrel{\bullet}{A}$ SI (H.264/  $\stackrel{\bullet}{A}$ VC, MPEG2)  $\rightarrow$  4x CI  $\rightarrow$  ATV (8x AM)

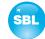

#### 8.2.7 Menu "Language"

In this menu, the selection of the user interface language is executed. You can choose between German and English. The transition can be made either to the left in the navigation tree in the subtree of the point "language" or top right via the language selection box.

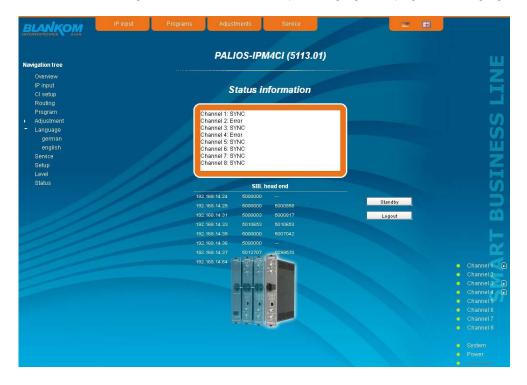

#### 8.2.8 Menu "Setup"

In this menu, various administrative and system settings are made.

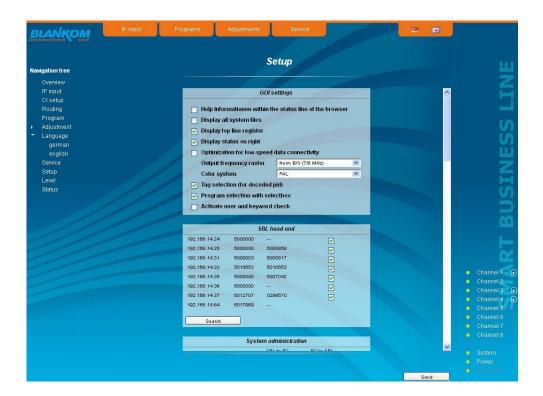

## 8 pole IP-/ ASI-TV Modulator

IP/ SFP/  $\stackrel{\bullet}{\mathsf{ASI}}$  (H.264/  $\stackrel{\cdot}{\mathsf{AVC}}$ , MPEG2)  $\rightarrow$  4x CI  $\rightarrow$  ATV (8x AM)

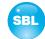

Specifically, the following can be configured:

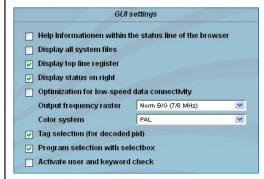

#### **GUI** settings

#### Help information within the status line of the browser

By default, the online help is displayed in an orange text box at the bottom of the page. If you click this option, the help texts are displayed in the status bar of your browser. Depending on your browser sometimes such use has to be allowed in the browser settings.

#### Display all system files

The default is, that the system files can be subjected to upload or download as a package under "Backup" in the submenu "System administration". If you click this box, the system files are listed individually and can be individually subjected to an up- or download.

#### Display top line register

By default, the registers are shown in the upper part of the user interface, to move more quickly to the most frequently used menus. By removing the box marking the registers are hidden.

#### Display status on right

By clicking the box, the status of the channels or the system is shifted to the right of the user interface.

#### Optimization for low-speed data connectivity

By clicking the box the data volume of the browser pages is greatly reduced. So it is possible to adjust the module, if there is only a low-speed connectivity (GSM). The available reduction is achieved by reducing image size.

#### **Output frequency raster**

It is possible to choose between the standard B/G raster (7 or 8 MHz) and the D/K rasters. In case of D/K1 the sound carriers are at 6,5/6,25 MHz, D/K2 at 6,5/5,74 MHz and D/K3 at 6,5/6,74 MHz. Simultaneously in accordance with the selection, the group delay filter is set for standard B/G or D/K.

#### Color system

In this box you can select in which color standard, the 8 programs are to be transferred. You can choose between PAL and SECAM.

#### Tag selection (for decoded pid)

By click there is the possibility that in the PMT processing the CA descriptor is replaced by a self-selected user-defined descriptor of the range 0x00 .. 0xFF. The default value is 0xFE (see chapter 8.2.3)

#### Program selection with select box

If the box is deactivated, the program selection is done with the program list in the adjustment menu. Otherwise the program selection is done in the field "Selected program" (see chapter 8.2.6).

#### Activate user and keyword check

This selection is only available if you are logged in as administrator. If the box is disabled, the log-in is skipped after each GUI reboot. Otherwise, user login and password are required (see chapter 8.1).

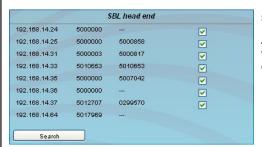

#### SBL head end

All SBL modules, which are located in the same network, are listet. By pressing the "Search" button the list is updated. All marked modules belong to the head end and are displayed on the "Overview" page.

## 8 pole IP-/ ASI-TV Modulator

IP/ SFP/  $\stackrel{\bullet}{A}$ SI (H.264/  $\stackrel{\bullet}{A}$ VC, MPEG2)  $\rightarrow$  4x CI  $\rightarrow$  ATV (8x AM)

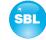

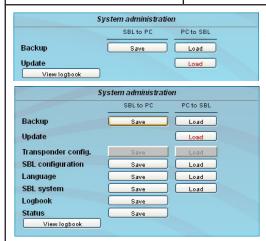

#### **System administration**

The default is displaying of the shortened list of files (top).

#### Backup

Here the system files can be loaded or saved as a package (except Logbook and Status). Thus, it is possible, for example in a simple way to copy the system files from a PALIOS-IPM4CI module to another. If under "GUI setup" "Display all system files" is selected, the system files can also be loaded or saved separately (see figure below). Moreover, additional system files can be added.

#### Update

 $\dot{\text{By}}$  clicking the "Load" button, the internal software components can always be brought up to date.

Pressing the button "View logbook" leads to an overview, in which all the processes have been documented since the start of the GUI. Each operation is listed by date, time and description. If operations have been executed, the logged on user, who initiated the action, is saved too. By pressing of the "Erase" button all entries are deleted, when you are logged in as administrator.

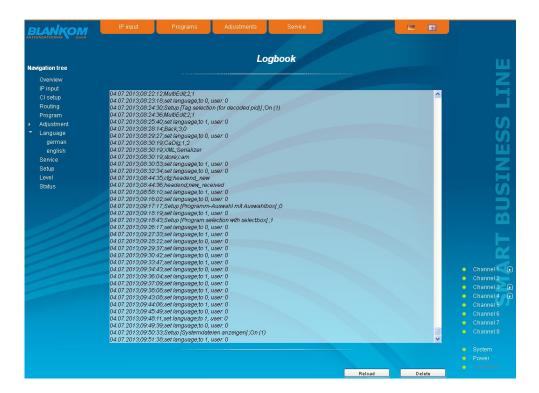

| System                            | System   |                                                                                                    |
|-----------------------------------|----------|----------------------------------------------------------------------------------------------------|
| Location 0  Logout Default Reboot | Location | In this field a name for the PALIOS-IPM4CI is be made to identify the module easily. This name appears on the top right of the website under the language selection box and is provided via SNMP with the question of the field: Iso(1)org(3). dod(6).internet(1).mgmt(2).mib.2(1).system(1). sysLocation(6). |
|                                   | Logout   | restart the user interface                                                                                                    |
|                                   | Default  | delete the settings and reset to default values (including IP address), available only if you have logged in as administrator                                                                                                    |
|                                   | Reboot   | restart of the PALIOS-IPM4CI module                                                                                                    |
|                                   |          |                                                                                                    |

## 8 pole IP-/ ASI-TV Modulator

IP/ SFP/  $\stackrel{\bullet}{\mathsf{ASI}}$  (H.264/  $\stackrel{\cdot}{\mathsf{AVC}}$ , MPEG2)  $\rightarrow$  4x CI  $\rightarrow$  ATV (8x AM)

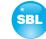

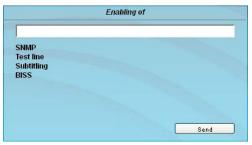

#### **Enabling of**

In this field, possible software options for the PALIOS-IPM4CI module can be enabled. The registration code must be entered in the input field and by pressing the "Send" button the option will be activated. Activated options are displayed in black, inactive are grayed out.

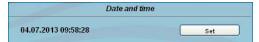

#### Date and time

Clicking the "Set" button, the date and time will be set to that of the PC.

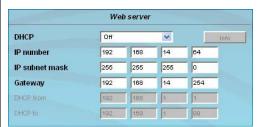

#### Web server

This setting appears only when you are logged in as administrator, and thus you have the authority to make administrative changes.

The PALIOS-IPM4CI supports the DHCP functionality. DHCP-Client is factory default. Note, that after each factory reset the PALIOS-IPM4CI is set "DHCP-Client".

If the DHCP functionality is set to "Off", in the appropriate fields the IP number, subnet mask and gateway can be manually entered and then the settings of the PALIOS-IPM4CI module are adapted to the network.

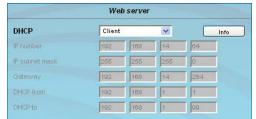

If the module is set as "DHCP-Client", it automatically obtains an IP address from the DHCP server on the network. The manual network settings are grayed out and are therefore disabled.

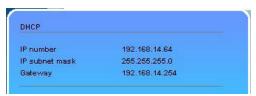

By pressing the "Info" button the automatically assigned network configuration of the module is displayed.

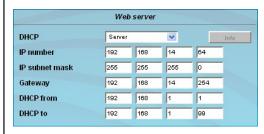

Please note if the module is set as "DHCP-Server", that the IP address 192.168.1.100 should not be set. If you select this address, you will get an error message. In addition to the IP settings you can configure the DHCP range from which the IP addresses of the connected clients are assigned. The address range must match the address range according to IP address and subnet mask of the server and should not be too small. The default is the area 192.168.1.1 to 192.168.1.99. Additionally with the DHCP server will also set up a local DNS (Domain Name Server). To use it in full extent a connected PC/ laptop must be configured as a DHCP client. Please note, that the client unit not only get its IP address from the DHCP server, but also its DNS server.

If the module is configured as a DHCP server or client and the client has received an IP address successfully, so module can be accessed via a web browser using its name. This name is composed of the prefix "sbl" and the device number that is printed on the back of the module and on the packaging. For example, the device with the number 0123456 can be called under "sbi0123456" Should there be problems with it among the local network conditions, the domain can be added. In the case that the above module is configured as a server, the call using the domain is then "sbl0123456.sbl". If another DHCP server is used, ask your administrator for

An example of the simplification of the configuration or operation of the head end via DHCP, is, that an SBL module is as a server, the remaining modules and the connected PC/ laptop are configured as a client. By calling the browser "dhcp.sbl" the GUI of the server module is loaded. If not already done so, now the head end can be read. So all connected components are found and listed. The head end can now be stored in the "Setup" menu under the item "System administration". The head end overview can be changed quickly to the user interface of any other module by selecting the respective modules links.

## 8 pole IP-/ ASI-TV Modulator

IP/ SFP/  $\stackrel{\bullet}{A}$ SI (H.264/  $\stackrel{\bullet}{A}$ VC, MPEG2)  $\rightarrow$  4x CI  $\rightarrow$  ATV (8x AM)

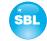

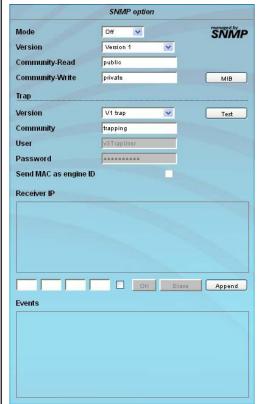

#### **SNMP** option

The SNMP adjustment is only available after the "SNMP" option was enabled (see chapter "Enabling of").

In the first section, the SNMP functionality, including the sending of traps is enabled or disabled with the "Mode" selection field. With the selector "Version" you can select the SNMP version (version 1, 2 or 3). In the two boxes below it, the communities for versions 1 and 2 are given separately for reading and writing via SNMP. With version 3, these two fields are disabled because all registered users of the module (see menu "Passwords") have the automatic read access to SNMP. The write access can be enabled or disabled for each user by clicking the SNMP check box in the "Passwords" menu.

By clicking the "MIB" button the MIB of the module is generated and offered for download.

In the second section the trap settings are done. First, the trap version is selected:

V1 trap - normal traps according SNMPv1 with specified community
V2 trap - normal traps according SNMPv2 with specified community

V2 inform - sends information traps according SNMPv2 and waits for an acknow-ledgment

V3 trap - normal traps according SNMPv3

V3 inform - sends information traps according SNMPv3 and waits for an acknow-ledgment

The community can be configured for traps of SNMP versions v1 and v2. User/password and the using of the network MAC address as the engine ID can be configured for traps of SNMP version v3. These settings must correspond with the configuration of the trap receiver, so traps are successfully transferred. For this purpose a test trap can be sent by clicking the button "Test" to test the transmission of traps. If a test trap triggered, all pre-preserved traps are discarded.

There up to 256 IP addresses to receive the traps can be created or enabled. These are listed under "Receiver IP". Below, the events can be configured, whether and partly with what thresholds they should trigger traps. There are three ways to configure a trap:

- without parameters, e.g. fan on/ off
- with a freely selectable parameter for a medium priority
- with a selectable parameter from a list for a medium priority

#### References and notes:

All users using SNMPv3 must use passwords with at least 8 characters. For SNMPv3 the SBL supports only the authentication password, not the privacy password. The SBL only supports the MD5 algorithm for authentication password in SNMPv3. Information traps are specific traps that are possible up to SNMPv2. If there is no acknowledgment of the receiver, the transmitter attempts to transmit it later, until the confirmation is received.

A SBL module holds up to 256 information traps that could not be sent successfully. If there are more unconfirmed traps, the older traps are discarded and noted in the logbook as having failed. A successful sent trap is also registered as such in the logbook. In case of power failure or reboot of the module the non-confirmed traps are lost.

Details may be found in the help text for each event. The critical priorities are each covered with fixed values that can not be changed. If the web site of PALIOS-IPM4CI module is open, no changes are possible via SNMP.

| Passwords     |           |          |      |  |  |
|---------------|-----------|----------|------|--|--|
|               | User name | Password | SNMP |  |  |
| Administrator | admin     |          | V    |  |  |
| User 1        | 0000      |          |      |  |  |
| User 2        | 0001      |          |      |  |  |
| User 3        | 0002      |          |      |  |  |
| User 4        | 0003      |          |      |  |  |
| User 5        | 0004      |          |      |  |  |
| User 6        | 0005      |          |      |  |  |
| User 7        | 0006      |          |      |  |  |
| User 8        | 0007      | ****     |      |  |  |

#### **Passwords**

Again, this setting appears only when you are logged in as administrator, having the authority to make administrative changes. In addition the box "User and keyword check" in the submenu "GUI settings" has to be clicked. The user ID and password for the administrator can be set in the first line. The fixing of up to 8 user identification and passwords is possible. The limitations of user rights exist only in the fact that they are not authorized to change web server settings, user rights and password changes and default settings.

The default **password** for the **admin** is: 1111 and for the **users**: 0000

If the SNMP option is enabled, to the right of each user appears an SNMP check box. By clicking the box, the writing rights for individual users can be awarded for the SNMP version 3 (see also section SNMP option).

## 8 pole IP-/ ASI-TV Modulator IP/ SFP/ ASI (H.264/ AVC, MPEG2) $\rightarrow$ 4x CI $\rightarrow$ ATV (8x AM)

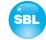

#### 8.2.9 Menu "Service"

In this menu you will find all information about the service for the PALIOS-IPM4CI module in particular the BLANKOM service hotline and the service email address. In addition, the implemented operating instructions may be downloaded or viewed as PDF. If there is an internet connection the BLANKOM homepage can be started, offering the latest software release or descriptions. Finally, the currently installed software release is displayed.

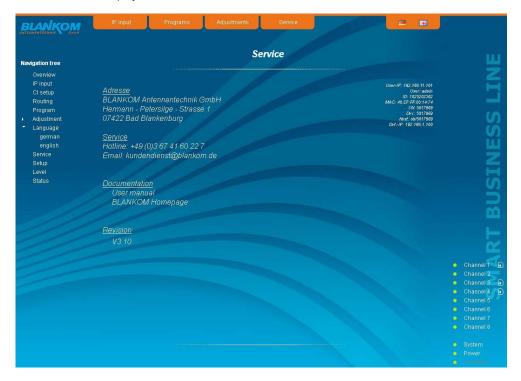

#### 8.2.10 Menu "Level"

With the top box, the loop through output (loop) is enabled or disabled. If enabled, the underlying selection of the nominal level for all 8 channels may be set in the range from 62 ... 82 dBµV. If the loop is disabled, the output level of the 8 channels may be set in the range of 74 ... 94 dBµV. Below each channel can be set individually with an offset of +3 ... -6 dB in 0.5 dB steps. The three lower buttons are used to simplify the offset level setting if you want to perform same adjusting for all 8 channels. With the left button the offset for all 8 channels is increased by 0.5 dB, decreased with the right button by 0.5 dB. The offset is set for all 8 channels to 0 dB with the middle button.

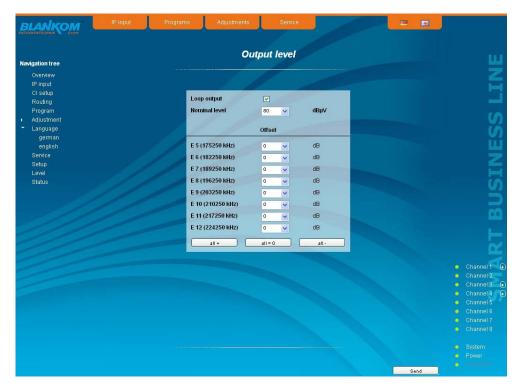

## 8 pole IP-/ ASI-TV Modulator

IP/ SFP/  $\stackrel{\bullet}{A}$ SI (H.264/  $\stackrel{\bullet}{A}$ VC, MPEG2)  $\rightarrow$  4x CI  $\rightarrow$  ATV (8x AM)

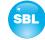

#### 8.2.11 Menu "Status"

It presents an overview of the status of the various components per channel, it is updated every 5 seconds. It lists only the current values, the naming of the parameter appears in the help box in the lower part of the user interface or in the status bar of the browser (as adopted configuration), if you hover the mouse cursor above the parameter. The listing is in 3 groups: input, modulators and system. With the selection box at the top right you determine whether you have an overall view or only one of the 3 groups is listed.

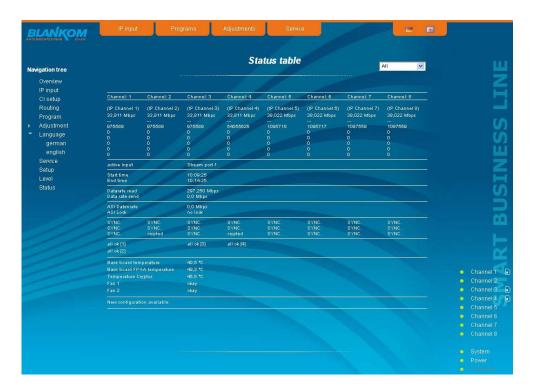

## 8 pole IP-/ ASI-TV Modulator IP/ SFP/ ASI (H.264/ AVC, MPEG2) $\rightarrow$ 4x CI $\rightarrow$ ATV (8x AM)

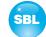

## 9. Factory settings

A short pressing of the reset button on the front of the module causes a reboot, i.e. the module restarts and all stored values are adjusted. If the module is to be reset to factory settings, the reset button must be pressed so long to keep up until the "POWER" and "SYSTEM" LED will illuminate green permanently. This process takes about 15 seconds. In this case the module is set to the following:

#### Input parameters

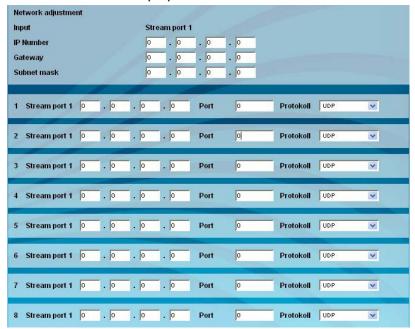

#### **Output parameters**

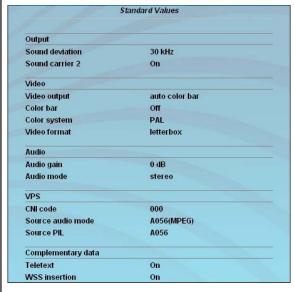

#### Setup settings

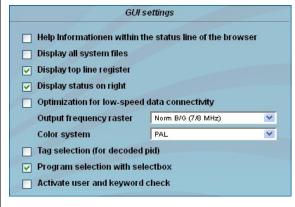

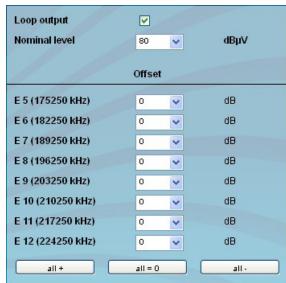

#### **Network settings**

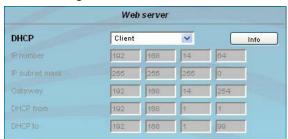

## PALIOS-IPM4CI

Part Nº: 5113.01

## 8 pole IP-/ ASI-TV Modulator IP/ SFP/ ASI (H.264/ AVC, MPEG2) $\rightarrow$ 4x CI $\rightarrow$ ATV (8x AM)

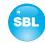

## 10. Block diagram

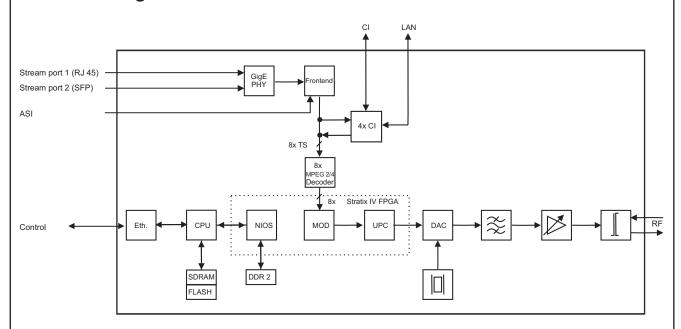

## 11. Application example

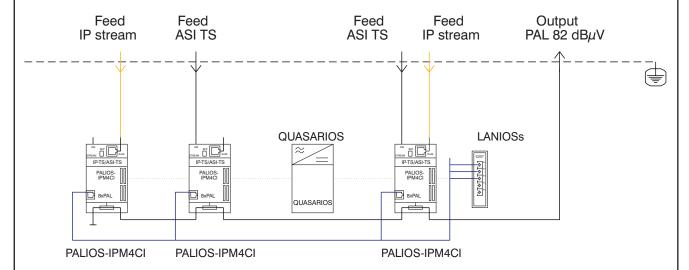

## PALIOS-IPM4CI

Part No: 5113.01

## 8 pole IP-/ ASI-TV Modulator

IP/ SFP/ ASI (H.264/ AVC, MPEG2)  $\rightarrow$  4x CI  $\rightarrow$  ATV (8x AM)

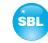

74 ... 94 dBμV (1 dB steps)

#### 12. Technical data

IP input (stream port)

Network connection (LAN/ WAN) Ethernet,10/ 100/ 1000 Base-T

Connector

1x RJ 45, 1x SFP

**Protocols** Streaming protocols ARP, PING, IPv4 UDP, RTP, RTP-FEC

Streaming mode

CBR/ VBR

**ASI** input

200 ... 880 mV<sub>pp</sub> Level range Data rate 270 Mbps Connector **BNC** socket 75 Ω Impedance

ASI polarity

regular/ inverted

ASI signal processing

Data rate 0.625...75 Mbps ASI transfer format continuous, burst TS transfer format 188, 204 Byte Signal processing EN 50083-9 [1]

**Decryption interface** 

Common interface

4x PCMCIA-Slot according EN 50221 [5], cascadable

Operating voltage 5 V

Multi-Service decryption

48 services max.

max.75 Mbps acc. adjustment Input data rate

symbol rate & CAM

MPEG decoder

Video H.264/ AVC Level 4.1 HP, MPEG-2 MP@HL

Audio MPEG-1 Layer 1&2

TV output

TV standard B/G, D/K

Sound type double carrier FM

Sound carrier frequencies

5.5/ 5.742 MHz D/K1 6.5/ 6.25 MHz D/K2 6.5/ 5.742 MHz

D/K3 6.5/ 6.742 MHz

(each above picture carrier) Sound mode mono/ stereo/ dual/ auto

(VPS controlled) Audio deviation 1 mono carrier 30/50 kHz

Audio deviation 2 mono carrier 30 kHz Audio deviation dual sound 30 kHz

**FPGA** 

ΙF

45 ... 862 MHz Output frequency range 1 kHz

Tuning step Max. output level 97 dBµV (per channel)

Total level settings without loop

62 ... 82 dBµV (1 dB steps) with loop Individual level settings (offset) +3 ... -6 dB (0.5 dB steps) adjacent channel ability

Channel allocation

Connector F socket Impedance 75 Ω

≥ 18 dB 45 MHz Return loss - 1.5 dB/ octave

Signal quality

C/N in channel (BW = 4.8 MHz)  $\geq 65 \text{ dB}$ S/N ratio parallel sound (unweighted/ weighted) ≥ 65/ 60 dB Spurious 45...862 MHz  $\geq$  60 dB Max. frequency stability 30 kHz

**Operating parameters** 

Output level stability

Voltage/ current (without CAM)

Residual ripple of the supply

voltage

 $12 V \pm 0.2 V / max. 3.9 A$ 

10 mV<sub>pp</sub>

**Environmental conditions** 

Temperature range

Temperature range for

data keeping 5 ... 45 °C Relative humidity

Method of mounting

Location of mounting

-10 ... +55 °C

+ 0.5 dB

≤ 80 % (non condensing)

vertical splash-proof and

drip-proof

Miscellaneous

76 x 262 x 167 mm Dimensions (w x h x d) 1,900 q

Weight

**Delivery content** 1x supply cable

1x network cable

1x F connecting cable 180 mm 1x terminating impedance

1x DIN rail clip

1x mounting accessories

## 13. Glossary

AAC Advanced Audio Coding AM Amplitude modulation **ARP** Address Resolution Protocol Asynchronous Serial Interface ASI ATV

Analogue Television

Basic Interoperable Scrambling System BISS

Basic Interoperable Scrambling System with Encrypted keys BISS-E

Conditional Access CA CAT Conditional Access Table Country and Network Identification CNI

DVB Digital Video Broadcasting (-C Cable, -S Satellite, -S2 Satellite 2, -T Terrestrial)

Field Programmable Gate Array

Gigabit-Ethernet GbE Graphical User Interface GUI HD(TV) High Definition (Television)

HE-AAC High Efficiency Advanced Audio Coding Hypertext Transfer Protocol **HTTP** 

ID **Id**entifier

Intermediate Frequency **IGMP** Internet Group Management Protocol

## 8 pole IP-/ ASI-TV Modulator

IP/ SFP/  $\stackrel{\bullet}{A}$ SI (H.264/ AVC, MPEG2)  $\rightarrow$  4x CI  $\rightarrow$  ATV (8x AM)

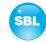

IIC Inter-Integrated Circuit (I2C bus, data bus within device)

IΡ Internet Protocol LED Light Emitting Diode MAC Media Access Control **MPEG** Moving Picture Experts Group Nios product name for a processor Network Information Table NIT **PCR** Program Clock Reference PID Program Identifier Radio Frequency

SFP Small Form-factor Pluggable **SNMP** Single Network Management Protocol

TS Transport Stream

VBI Vertical Blanking Information **VPS** Video Programming System WSS Wide Screen Signalling

## 14. Bibliography

RF

- [1] EN 50083-9: Cabled distribution systems for television, sound and interactive multimedia signals, part 9: Interfaces for CATV/SMATV head ends and similar professional equipment for DVB/MPEG-2 transport streams
- [2] EN 60728-11: Cable networks for television signals, sound signals and interactive services Part 11: Safety (IEC 60728-11:2005); German version EN 60728-11:2005
- [3] EN 50083-2: Cabled distribution systems for television and sound signals. Electromagnetic compatibility for equipment; EN 50083-2:2001
- [4] RFC 1157 Request for Comments (RFC): RFC Database URL: Http://www.rfc-editor.org/rfc.html
- [5] EN 50221: Common interface specification for conditional access and other digital video broadcasting decoder applications; German version EN 50221:1997 + Corrigendum:2000

#### 15. Notes on the device software

Device Software of the PALIOS-IPM4CI Copyright (C) BLANKOM Antennentechnik GmbH Bad Blankenburg

This device software based on top of Linux 3.6.8 is free software: you can redistribute it and/or modify it under the terms of the GNU General Public License as published by the Free Software Foundation, either version 2 of the License, or (at your option) any later version.

You should have received a copy of the GNU General Public License along with Foobar. If not, see <a href="http://www.gnu.org/licenses/">http://www.gnu.org/licenses/</a>.

The source code is available upon request.

Please address requests to:

**BLANKOM Antennentechnik GmbH** Hermann-Petersilge-Straße 1

07422 Bad Blankenburg Germany

## 16. Document history

| Version | Date       | Modification  | Author |
|---------|------------|---------------|--------|
| 1.00    | 01.07.2013 | basic version | Häußer |

Options available upon request. Subjects to changes due to technical progress.

**BLANKOM** Antennentechnik GmbH

Hermann-Petersilge-Straße 1 • 07422 Bad Blankenburg • Germany • Phone +49 (0) 3 67 41 / 60-0 • Fax +49 (0) 3 67 41 / 60-100

## **( €** Declaration of Conformity

Manufacturer: BLANKOM Antennentechnik GmbH

Hermann - Petersilge - Straße 1

07422 Bad Blankenburg

Germany

Product Name: 8 pole IP-/ ASI-TV Modulator

Type Name: PALIOS-IPM4CI

**Type N°:** 5113.01

BLANKOM Antennentechnik GmbH confirms that the mentioned product meets the guideline(s) of the Council for the approximation of legislation of the member states.

Electromagnetic compatibility (2004/ 108/ EC)

The following standards are met: DIN EN 50083-2: 2007-04 (EN 50083-2:2006-06)

Low voltage guideline (2006/95/EC)

The following standards are met:

DIN EN 60950-1: 2006-04 (EN 60950-1:2006-11)
Information technology equipment -Safety-

Restriction of hazardous substances (2011/65/EC)

The following standards are met: DIN EN 50581: 2013-02 (EN 50581:2012)

Bad Blankenburg, Germany, 2013-07-01

Dr. Piero Kirchner (Managing Director)